# Πως γίνεται η εγγραφή Φαρμακείου ή Χονδρεμπόρου στο NMVS (Εθνικό Σύστημα Επαλήθευσης Φαρμάκων)

ΚΟΕΦ 10/12/2018

- 1. Όταν ολοκληρωθεί η διαδικασία εξέτασης της αίτησής σας για την εγγραφή σας στο σύστημα μας θα email που καθορίσατε για την επιχείρησή σας κατά τη συμπλήρωση της αίτησης εγγραφής σας.
- 2. Ακολουθείστε το σύνδεσμο κάνοντας αριστερό κλικ με το ποντίκι στο σύνδεσμο (link) έχετε λάβει στο email.
- 3. Θα εμφανιστεί στην οθόνη σας η φόρμα δίπλα. Συμπληρώστε στο πεδίο KNOWN FACTOR το όνομα CYPRUS με κεφαλαία γράμματα και πατήστε Next

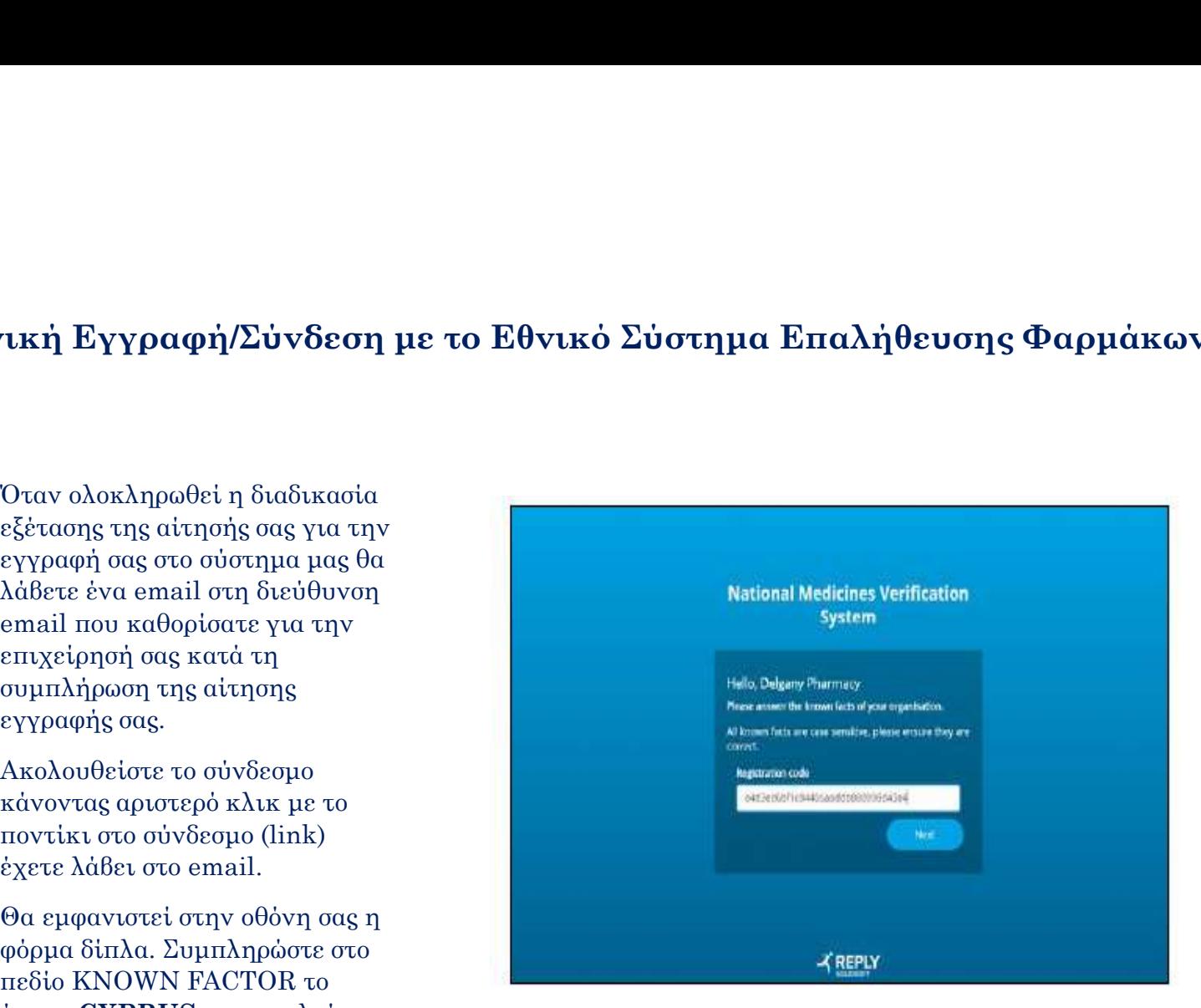

- 1. Θα λάβετε ένα νέο email που θα σας EMVS Administration User Account σταλεί από την εταιρεία Solidsoft Reply (emvsauthorisation@emvs.eu) που θα περιέχει λεπτομέρειες για το όνομα χρήστη (username) (αυτό θα είναι το email σας) και ένα προσωρινό μυστικό **εκαι** τα προσωρινό μυστικό εγγραφή σας στο Σύστημα
- 2. Ο σύνδεσμος αυτός παραμένει ενεργός **διακειδεσμού** διαθεί του Παραμένει ενεργός για 45 μέρες από την ημερομηνία που έχει σταλεί και θα πρέπει στα χρονικά αυτά πλαίσια να ολοκληρώσετε την εγγραφή σας στο σύστημα.

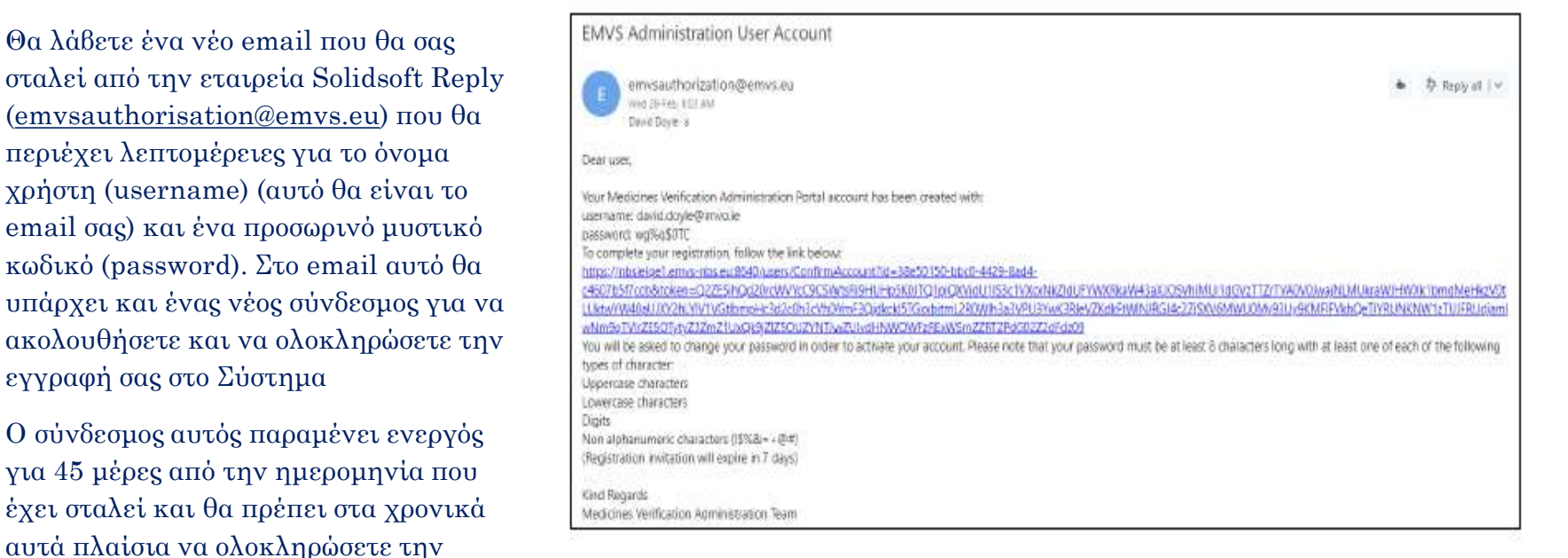

- 1. Ακολουθείστε το σύνδεσμο πατώντας αριστερό κλικ με το ποντίκι επάνω του. Συμπληρώστε στη φόρμα που θα εμφανιστεί το Username και το προσωρινό Password. Θα σας ζητηθεί να αλλάξετε το password<br>
Please note that your password must be at least 8 characters long with at least σας. Το νέο σας password πρέπει να<br>one of each of the following types of character: περιλαμβάνει τουλάχιστον 8 χαρακτήρες και να περιλαμβάνει τουλάχιστον ένα χαρακτήρα σε κεφαλαίο γράμμα, μικρά γράμματα, αριθμούς και τουλάχιστον ένα ειδικό χαρακτήρα που δεν είναι ούτε γράμμα ούτε αριθμός όπως  $($ ! \$%& = + @#)
- 2. Παραδείγματα: IaKovos4321! MichaliS1978&

(Registration invitation will expire in 45 days

1. Όταν ολοκληρώσετε τη διαδικασία το σύστημα θα σας ενημερώσει ότι η επιχείρησή σας έχει εγγραφεί. Θα εμφανιστεί η δίπλα φόρμα στην οποία θα έχει ένα σύνδεσμο που θα πρέπει να κάνετε αριστερό κλικ με το ποντίκι για να το ακολουθήσετε. Θα σας ζητηθεί να συμπληρώσετε το username (που είναι το email σας) και το νέο password που έχετε καθορίσει.

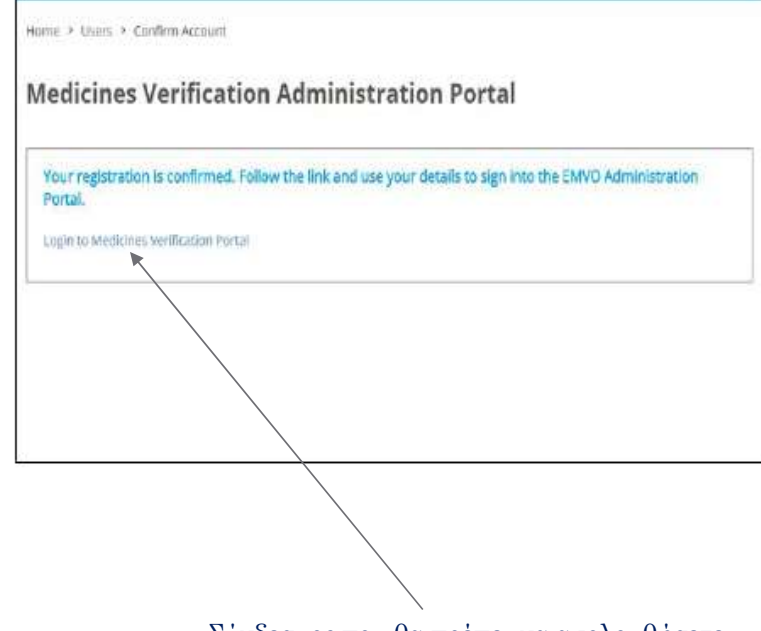

Σύνδεσμος που θα πρέπει να ακολουθήσετε

1. Όταν συμπληρώσετε το username (email) και το password θα εμφανιστεί η φόρμα δίπλα που θα σας ζητήσει να συμπληρώσετε ένα κωδικό. Χωρίς να κλείσετε την σελίδα με την φόρμα αυτή ελέγξτε στο email σας για τον κωδικό που θα σας σταλεί. Συνήθως λαμβάνεται άμεσα αλλά μπορεί μερικές φορές να καθυστερήσει λίγο η λήψη του για κάποια δευτερόλεπτα ή λεπτά. Θα λάβετε ένα email όπως αυτό πιο κάτω:

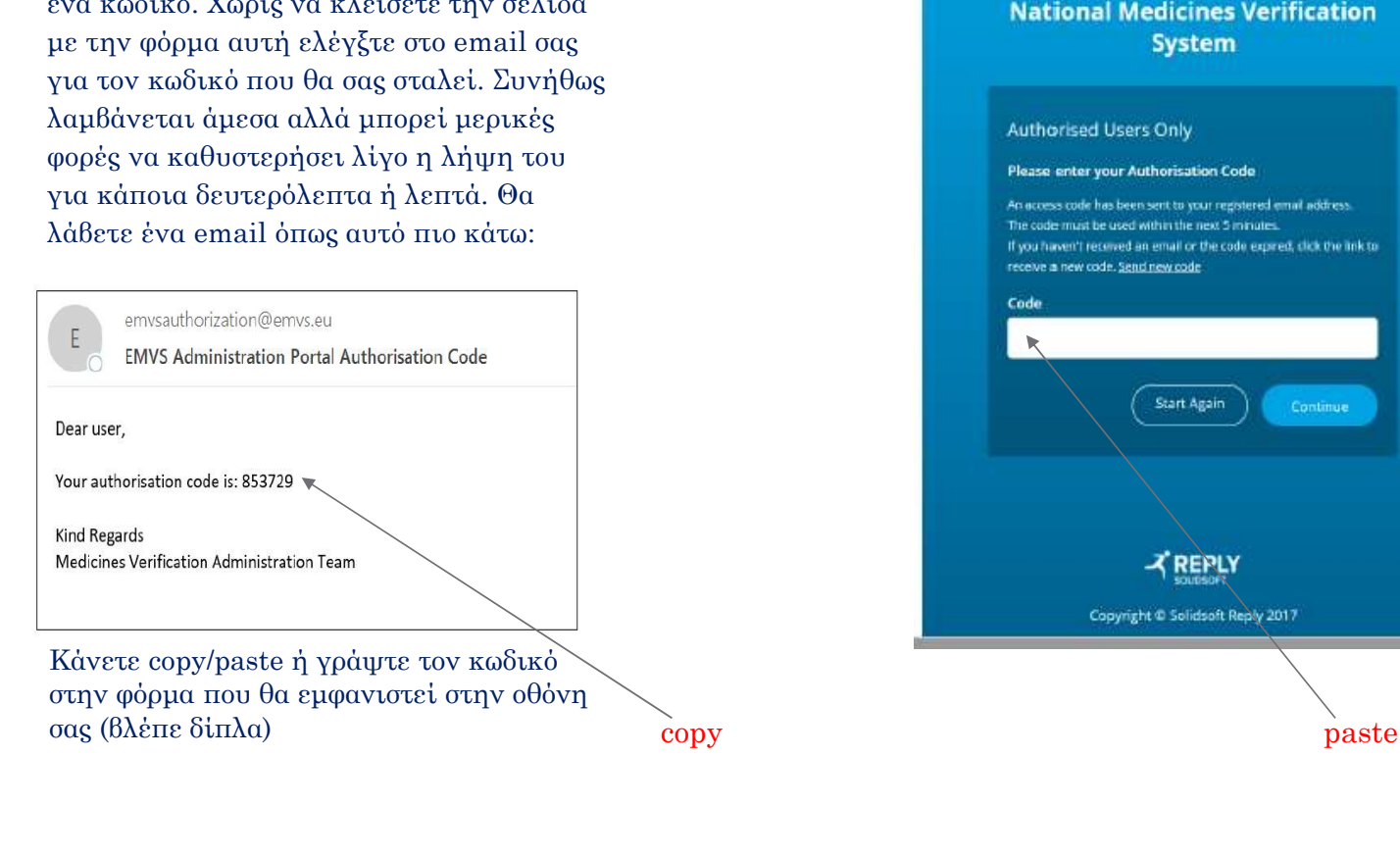

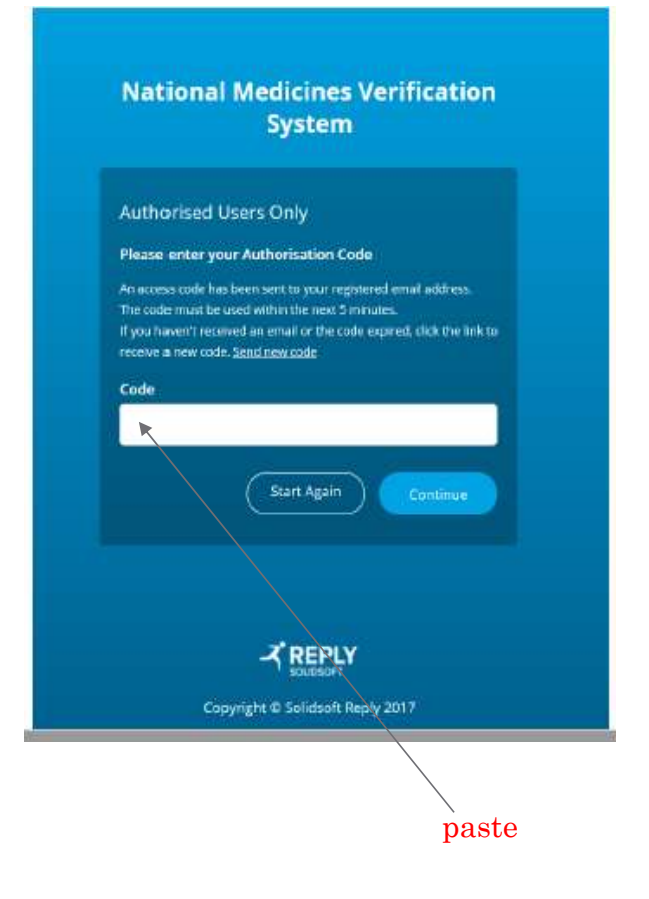

1. Όταν συμπληρώσετε τον κωδικό στην φόρμα πατήστε το κουμπί Continue αυτό θα σας μεταφέρει στην πύλη (portal) όπου θα μπορείτε να ολοκληρώνετε τις διαδικασίες που αφορούν στην επιχείρηση σας

### **National Medicines Verification System**

### Please enter your Authorisation Code

An access code has been sent to your registered email address. The code must be used within the next 5 minutes. If you haven't received an email or the code expired, click the link to: receive a new code. Send new code

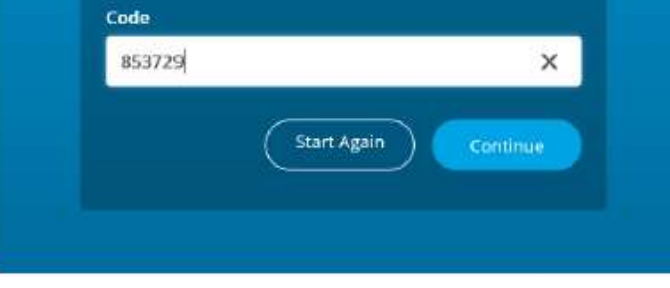

Θα εμφανιστεί στην οθόνη σας το βασικό μενού της πύλης (portal) όπου, μπορείτε να που αφορούν στην επιχείρησή σας. Το πρώτο βήμα είναι η δημιουργία του Location. Δηλαδή να καθορίσετε που βρίσκεται η επιχείρησή σας

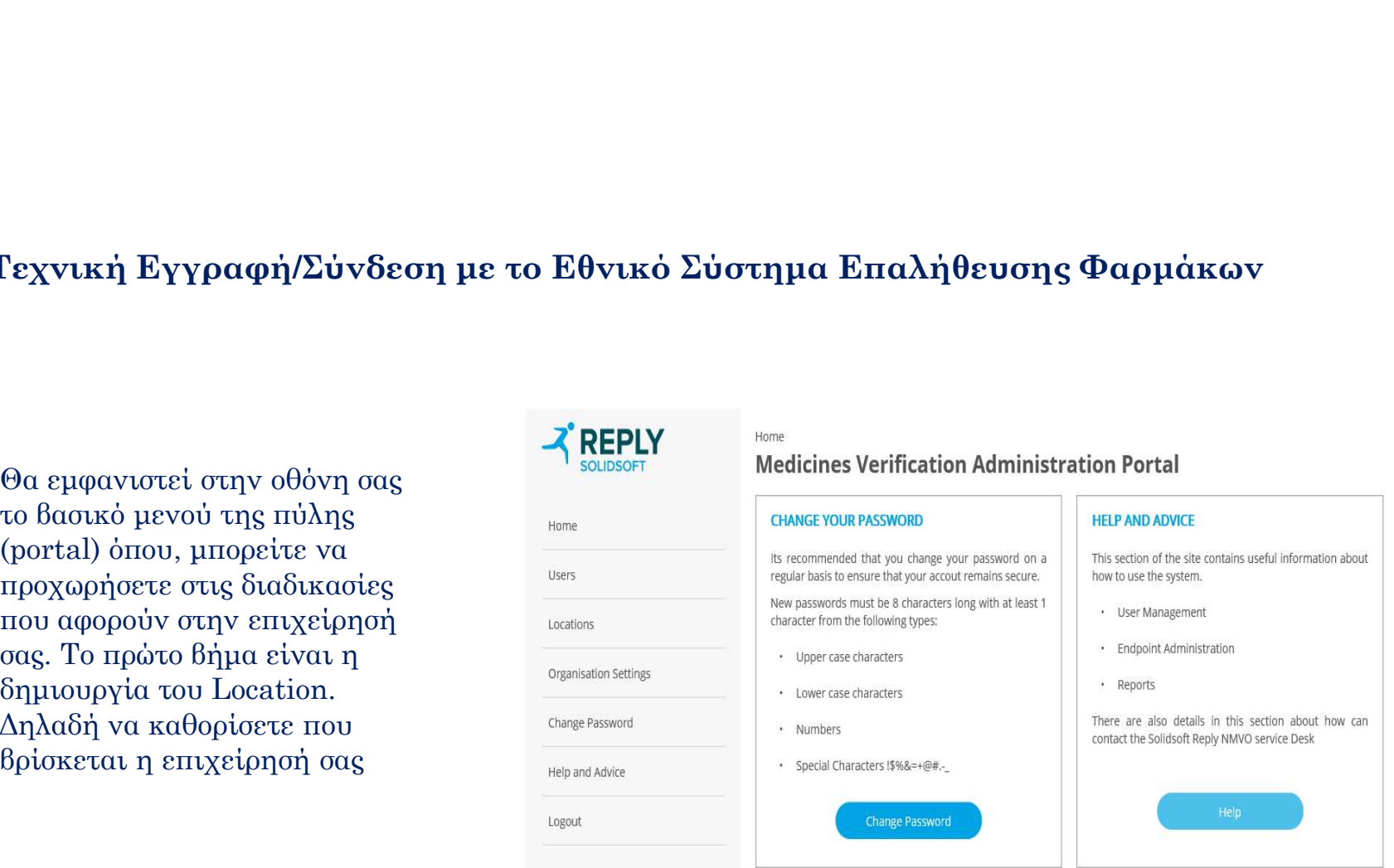

• Για να καθορίσετε το Location κάνετε αριστερό κλικ με το ποντίκι στο μενού αριστερά στην επιλογή Locations. Θα εμφανιστεί στην οθόνη σας η φόρμα Locations. Επιλέγουμε Add Location κάνοντας αριστερό κλικ στο σχετικό κουμπί συμπληρώνουμε το Location Name, The version of the control of the control of the section of the control of the control of the control of the control of the control of the control of the control of the control of the control of the control of the contro Location Id είναι ήδη συμπληρωμένο αυτόματα από το σύστημα γι' αυτό δεν χρειάζεται να αυτό.

- Όταν ολοκληρωθεί το πρώτο μέρος της φόρμας δηλαδή το Location Detail τότε είμαστε έτοιμοι να προχωρήσουμε στο Client Equipment's πιο κάτω.
- Κάνοντας αριστερό κλικ στο Add Client Equipment κάτω αριστερά στη φόρμα ανοίγει μπροστά μας μια άλλη φόρμα. (επόμενη διαφάνεια)

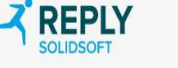

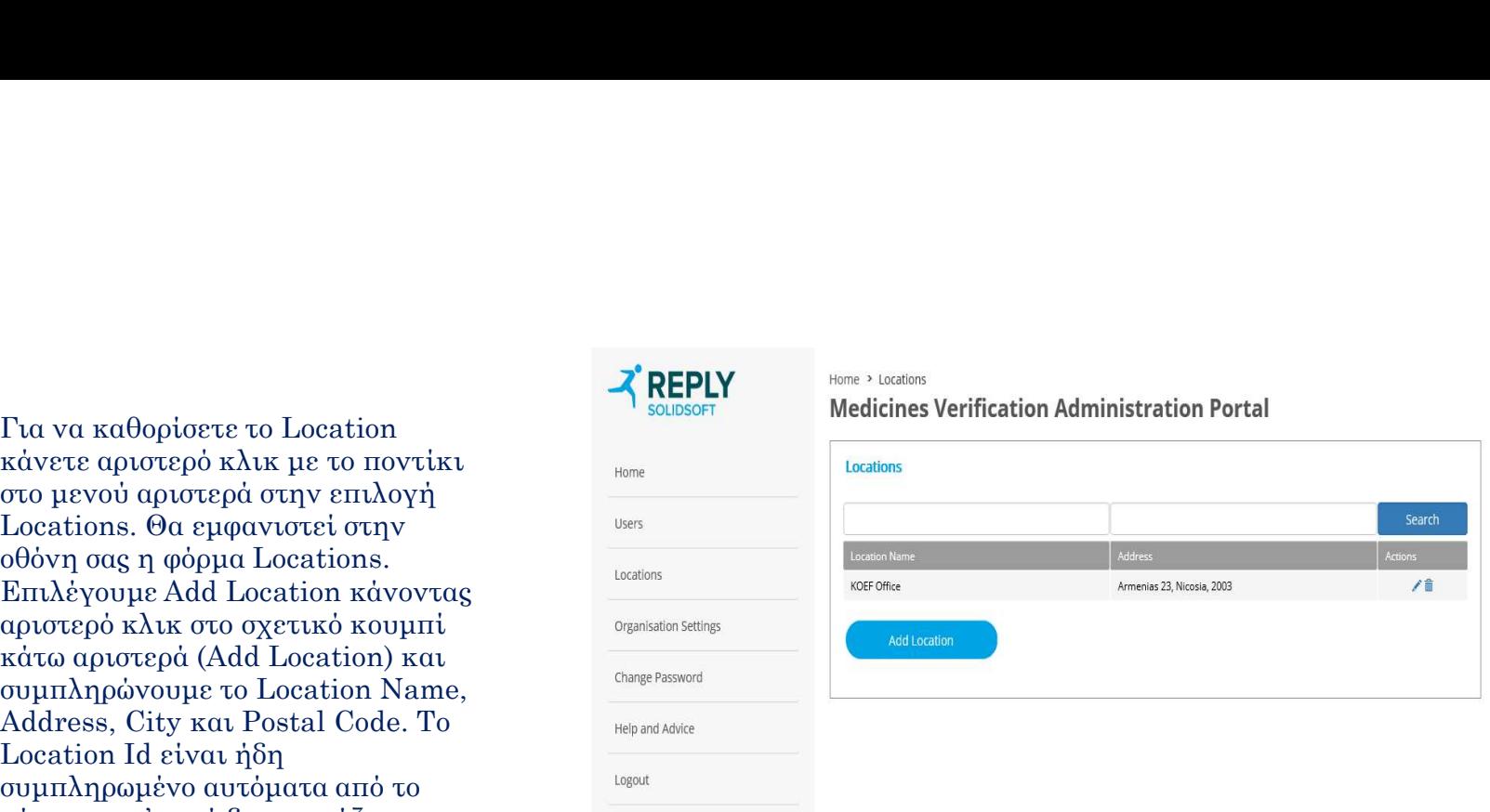

### συμπληρώσουμε κάτι στο σημείο

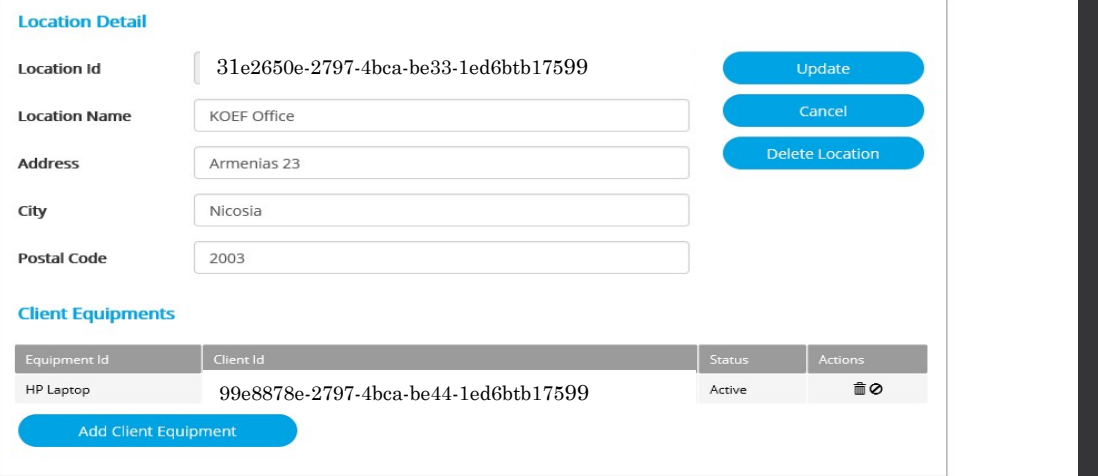

- Στην φόρμα αυτή βάζουμε ένα όνομα για τον συγκεκριμένο υπολογιστή που είναι στην επιχείρησή μας (π.χ. Station Στην φόρμα αυτή βάζουμε ένα όνομα<br>για τον συγκεκριμένο υπολογιστή που<br>είναι στην επιχείρησή μας (π.χ. Station<br>1 ή Point of Sale ή κάποιο άλλο όνομα).<br>Μετά κάνουμε αριστερό κλικ στο<br>.<br>Το σύστημα θα δημιουργήσει τα Client . Μετά κάνουμε αριστερό κλικ στο κουμπί Create.
- Το σύστημα θα δημιουργήσει τα Client Στην φόρμα αυτή βάζουμε ένα όνομα<br>είναι στην επιχείρησή μας (π.χ. Station<br>1 ή Point of Sale ή κάποιο άλλο όνομα).<br>1 ή Point of Sale ή κάποιο άλλο όνομα).<br>Μετά κάνουμε αριστερό κλικ στο<br>6 που μπί **Create.**<br>20 φύρμα πιο κά φόρμα πιο κάτω. Αυτά θα πρέπει να τα αντιγράψετε και να τα στείλετε στον προμηθευτή του λογισμικού σας αφού θα τα χρησιμοποιήσει για να σας σημαντικό να φυλάξετε το δεύτερο αριθμό Client Secret γιατί δεν υπάρχει δυνατότητα να τον ανακτήσετε όταν κλείσετε τη φόρμα. Για να αποθηκεύσουμε το Client Secret κάνουμε αριστερό click δεξί όπου φαίνεται το σηματάκι στα δεξιά δίπλα από το Client Secret και κάνουμε paste τον αριθμό σε ένα νέο κενό έγγραφο που αποθηκεύουμε.
- Αποθηκεύουμε το Client Secret για να το δώσουμε στον προμηθευτή του Λογισμικού μας συστήματος. Το Client id μπορούμε να το βλέπουμε όταν επιλέξουμε από το μενού το Locations και μετά το Edit . Άρα, μπορούμε να το ξαναβρούμε όταν χρειαστεί.

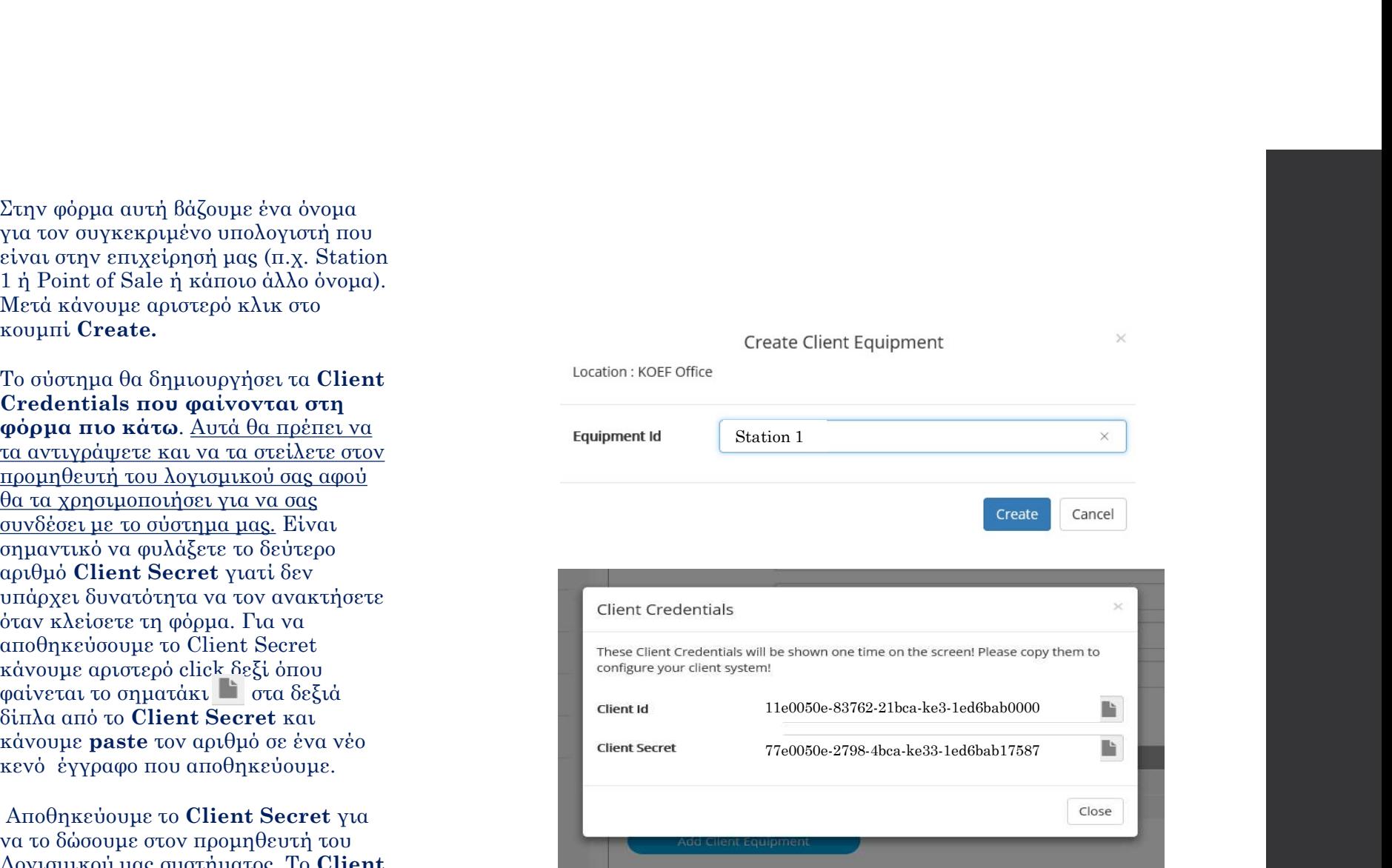

• Μπορούμε να προσθέσουμε επιπρόσθετα Client Equipment κάνοντας κλικ στο κουμπί Add Client Equipment στην περίπτωση που η επιχείρηση σας διαθέτει περισσότερα σημεία με υπολογιστές όπου θα ακολουθείται η διαδικασία Επαλήθευσης/Απενεργοποίησης των Κωδικών.